## CONNECTING TWO GOOGLE ACCOUNTS

MANY PEOPLE HAVE MORE THAN ONE EMAIL ADDRESS AND MORE THAN ONE GOOGLE ACCOUNT. CONNECTING YOUR EMAILS AND ACCOUNTS MAKES IT EASY AND QUICK TO SWITCH BETWEEN THEM WITHOUT HAVING TO LOG IN AND OUT ALL THE TIME.

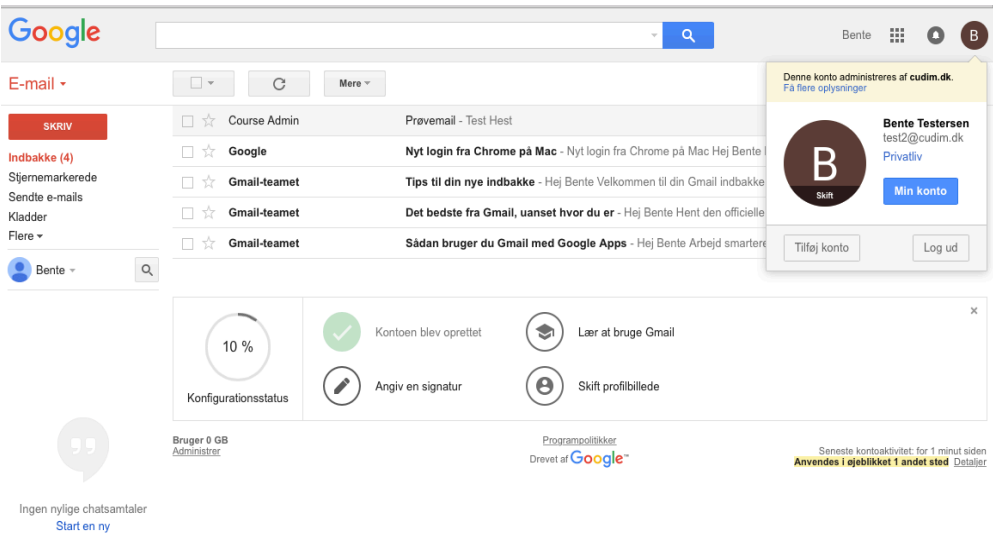

First you need to log in to your Google account. You can do it through any Google app for example Gmail, as shown here.

Your account menu is at the upper right corner represented by an image you have chosen or a letter representing your name. Click this icon to access the menu.

Choose "Add account" underneath the image.

 $\frac{1}{2}$  0  $\frac{1}{2}$ 

## Google Google Log ind for at tilføje en konto mere Log ind for at tilføje en konto mere  $\leftarrow$ **Anders Testersen** test1@cudim.dk Indtast din e-mailadresse .................... **Næste** Log ind Brug for hjælp? Har du glemt adgangskoden? Onret konto Log ind med en anden konto Én Google-konto til alt fra Google GMEDA + DO Én Google-konto til alt fra Google GMEDA + b 0

After clicking "Add account" you will be asked to type in the email you want to add.

By clicking "Next" the picture and name of the account that you are trying to access will appear. Now type your code word and log in.

 $\overline{a}$ Anders  $\mathbf{ii}$   $\bullet$ Denne konto administreres af cudim.dk.<br>Eð flere ophyspinger  $\Box$   $\triangleright$   $\Box$   $\Box$   $\Box$   $\Box$   $\Box$  Mere  $\triangleright$  $\Box \, \stackrel{\rightarrow}{\scriptstyle \sim}$ Course Admin Prøvemail - Test Hest **Anders Testersen** test1@cudim.dl Nyt login fra Chrome på Mac - Nyt login fra Chrome på Mac Hej Anders  $\Box \overleftrightarrow{\rtimes}$  Google Privatliv  $\Box$   $\vec{\lambda}$ tmkjarsgaard (2) tmkjarsgaard@cudim.dk has shared a calendar with you - Hello Tes Min konto  $\Box$   $\forall$ tmkjarsgaard tmkjarsgaard@cudim.dk har delt en kalender med dig - Hej test123 Nyt login fra Safari på Mac - Nyt login fra Safari på Mac Hei Test Din C 口☆ Google Bente Testersen<br>test2@cudim.dk (standard) B  $\alpha$  $\Box$   $\forall$ Google Nyt login fra Chrome på Mac - Nyt login fra Chrome på Mac Hej Test I 口☆ Gmail-teame Sådan bruger du Gmail med Google Apps - Hej Test Arbejd smartere Tilføj konto Log ud 口立 Tips til din nye indbakke - Hei Test Velkommen til din Gmail indbakke de **Gmail-teamet** าย. jan 口☆ **Gmail-teamet** Det bedste fra Gmail, uanset hvor du er - Hej Test Hent den officielle Gmail-app De bedste funkti 19. jan. Bruger 0 GB<br>Administrer Programpolitikker<br>"Drevet af Google Seneste kontoaktivitet: for 10 minutter siden

Now you are logged into the account you have chosen to connect.

Now you will be able to access the account you started from by clicking the account menu in the upper right corner.

If you are at Gmail, you will stay at Gmail. If you are at Youtube, you will stay at Youtube. Only the account switches.

You can add even more accounts by going through the mentioned process once again.

samtale

CENTER FOR UNDERVISNINGSUDVIKLING  $\odot$ OG DIGITALE MEDIER - PERNILLE JERSLEV